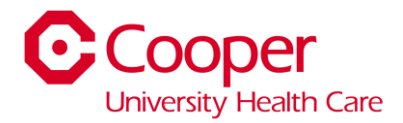

## Instructions - PTO SellBack

## Workflow

**1.** Click **My Time Off.**

.

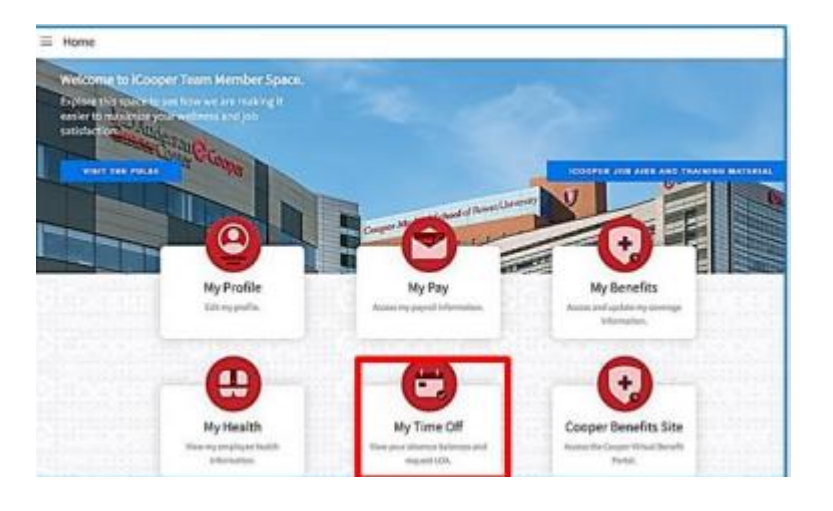

## 2. Select **Balances.**

**Balances** Leaves

## **3.** Select the **Paid Time Off box.**

**a.** Two Boxes will populate to the right. Double click the Draft request.

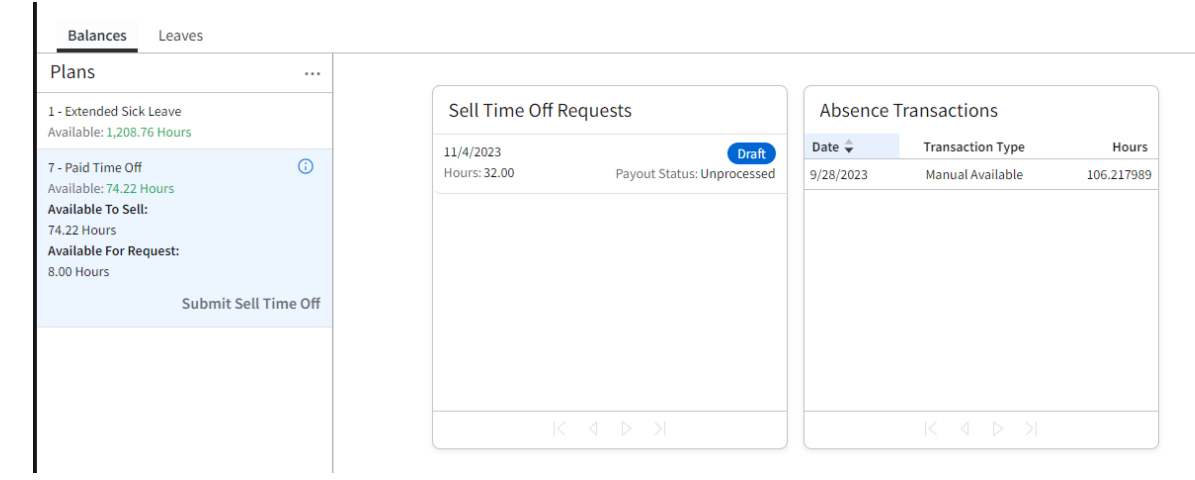

**4.** The below box will open. The hours will populate based on the hours you are eligible to sell back. If you would like to sell back a lower amount, clear the amount in the hours box and update. Click Save.

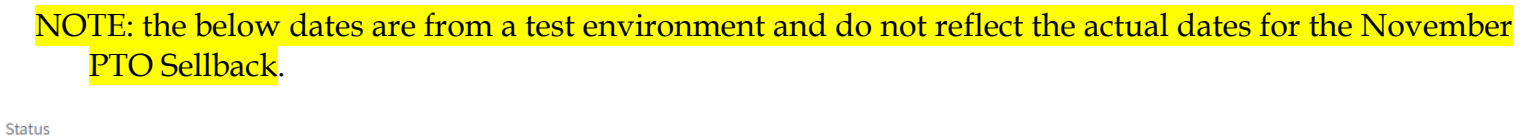

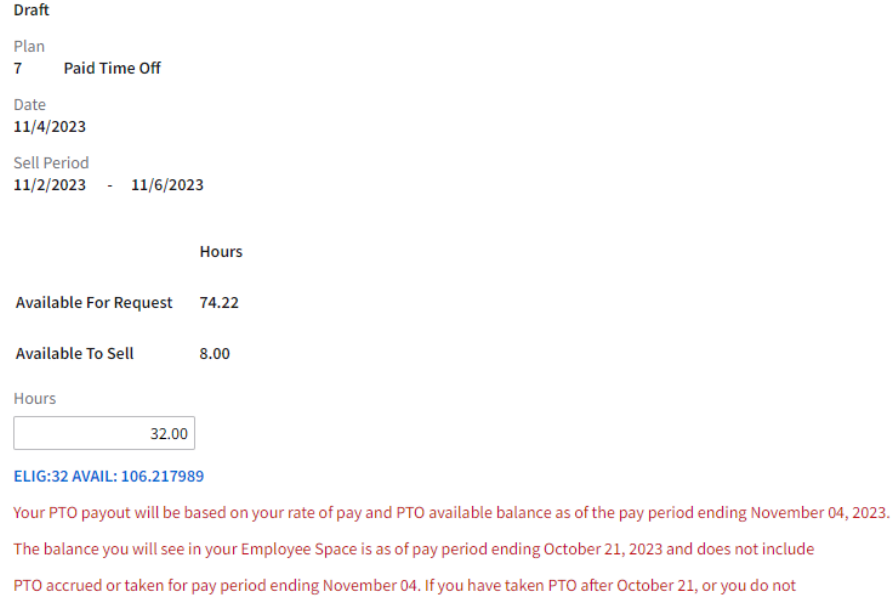

Meet the minimum required balance, your request will be adjusted prior to the payment being made.

- 5. Click the browser back button.
- 6. Click **Submit Sell Time Off.** You should receive an email confirmation once complete.

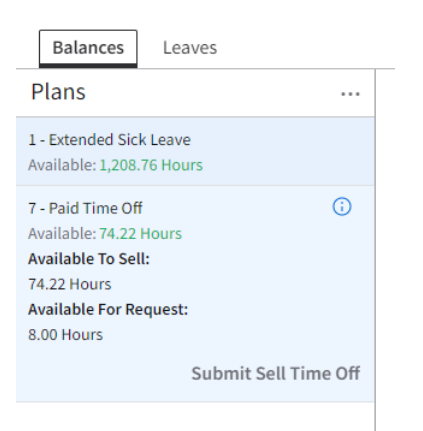